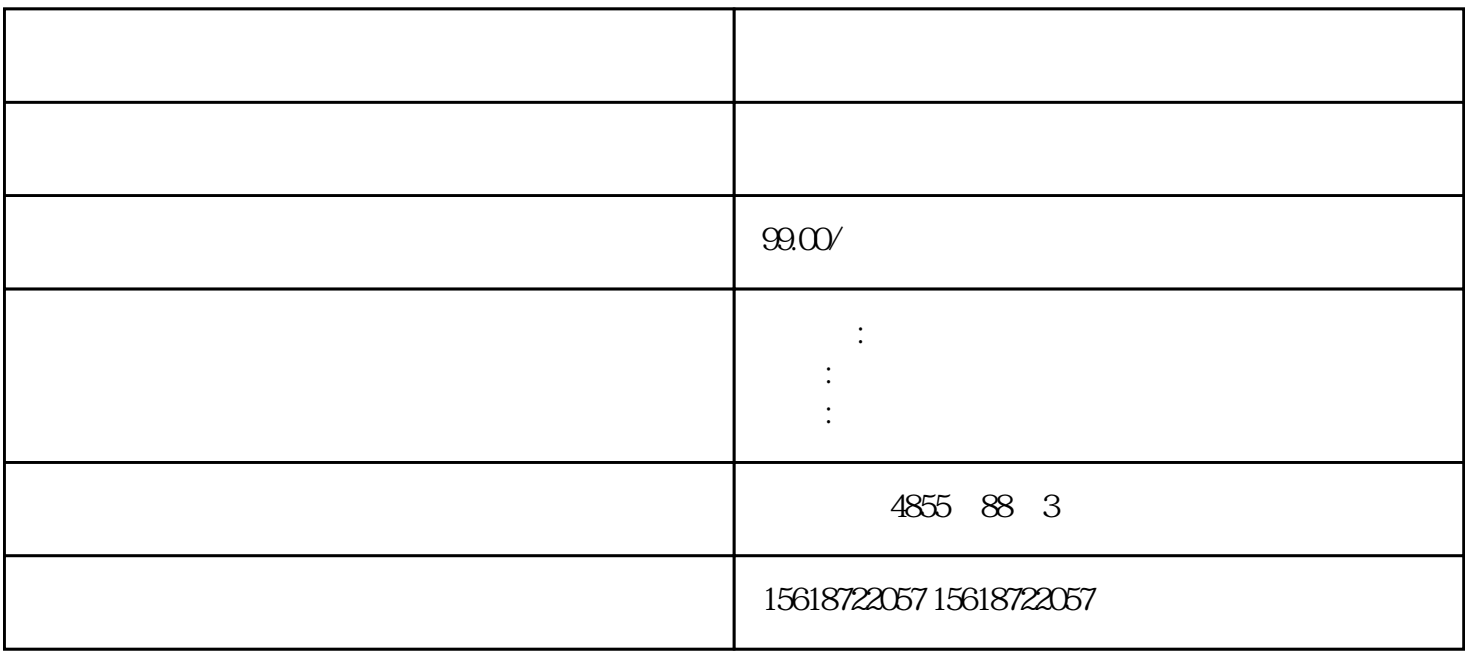

?????\*???????? I/O ???????? DIAG LED ????????? I/O ???????????? ????????????????? 31D/1FH? ?????????/????????????????\*??????????? RN ????????ER ???????? ST/OL ?? ??????MAN ?????? ??\*?????????????????????\*???? TMM ?????? DI ????????????????? \*????? ??\*???????\*??????????? ??????????????? STEP 7 ?????

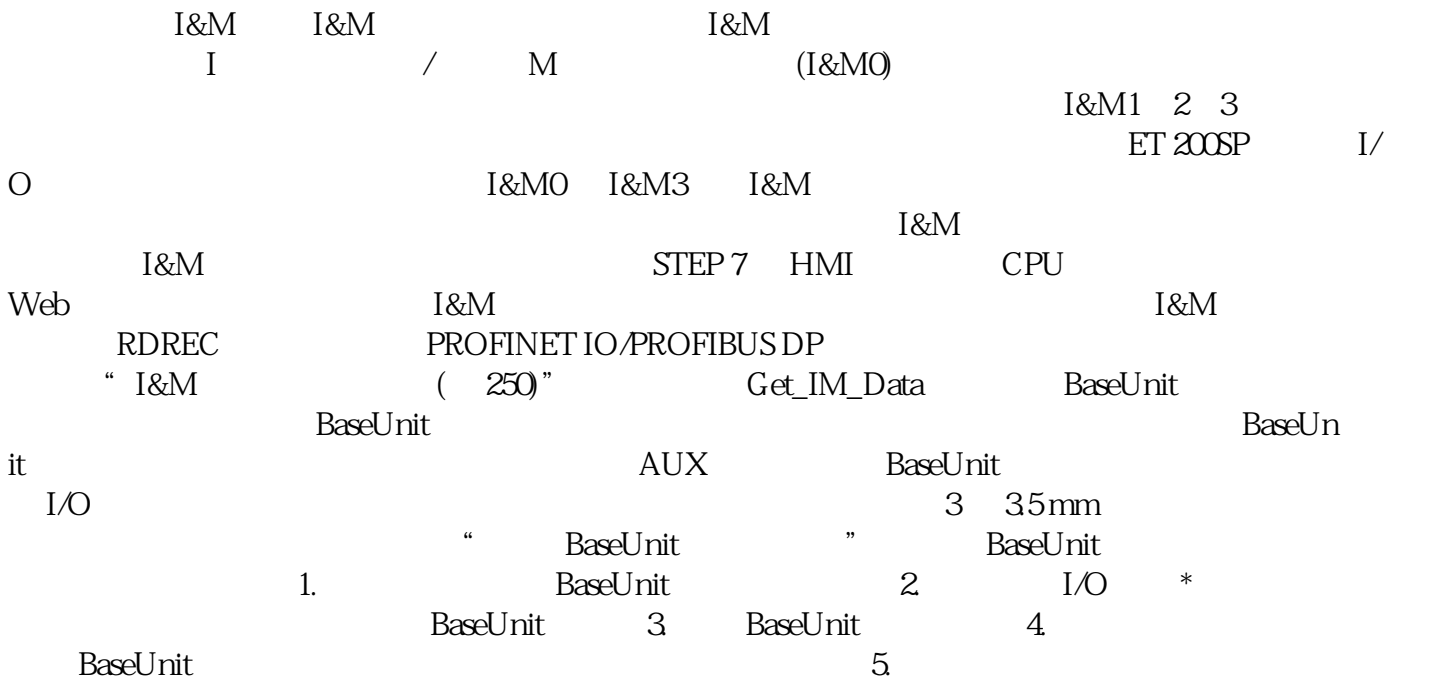

 ${\small \begin{tabular}{lllllllll} \bf 1/O & \bf 1/O & \bf 2.7 & * & \bf 2.8 & \bf 1/O & \bf 2.7 & * & \bf 3.7 & \bf 3.8 & \bf 4.8 & \bf 5.8 & \bf 6.9 & \bf 7. & * & \bf 8.8 & \bf 1.0 & \bf 1.0 & \bf 1.0 & \bf 1.0 & \bf 1.0 & \bf 1.0 & \bf 1.0 & \bf 1.0 & \bf 1.0 & \bf 1.0 & \bf 1.0 & \bf 1.0 & \bf 1.0 & \bf 1.0 & \bf 1.0 & \bf 1.0 & \bf$  $*2$  I/O  $7.$   $*$  BaseUnit 向下旋转,直至咬合 BaseUnit。8. 接线 BaseUnit。要读取 CPU 的 I&M 数据,请使用"Get\_I M\_Data"指令的下列块参数: LADDR:在块参数"LADDR"处输入该模块的硬件 ID。 IM\_TYP E: "IM\_TYPE I&M "O" I&MO DATA:  $\text{I\&M}\text{O}$  and  $\text{I\&M}\text{O}$  and  $\text{I\&M}\text{O}$  and  $\text{I\&M}\text{O}$  and  $\text{I\&M}\text{O}$  and  $\text{I\&M}\text{O}$ " ST 200SP CPU I&MO I&MO  $LADDR$  ID CPU I&M0 按以下步骤操作:1. 创建全数据块以存储 I&M0 数据。2. 在该全数据块中,创建一个数据类型为 "IM0\_Data"的结构。此时,可为该结构任意名称("imData")。在"团队式工程组态"中,不同工 ET 200SP CPU  $CPU$  $CPU$ CPU CPU "<br>STEP 7 (PROFINET IO)  $\begin{array}{lll}\n\text{STEP 7} & & \text{(PROFINET IO)} \\
\text{``} & \text{``} \quad \text{(PROFINET IO)}\n\end{array}$ " (Reset to factory settings) (PROFINET) STEP 7 PROFINET IO <br>
IM 155 APN BA  $IM$  155-6 PN BA  $R$   $REST$  ( PROFINET IO)  $(281)''$  STEP 7 STEP 7  $1.$ 2. " The "Numerians" (Functions)  $\sim$  " The Section of The Reset to factor  $\sim$  " ry settings) a " " (Reset) 4. " " (OK) 3 " (Reset) 4 " "<br>" (Reset to factory settings)